班別:中二\_\_\_\_ 姓名: ( )

## 網頁設計(一):開啟帳號及建立網頁

Google Sites 是專業和最受歡迎的網頁設計軟件之一。

- 1. 開啟瀏覽器 Chrome。
- 2. 先登入 www.google.com.hk,還汶二個新帳號,帳號名稱為 npc<班別><班號>1920, 例如:2A 班 01 號的同學的帳號名稱為 **npc2a011920**

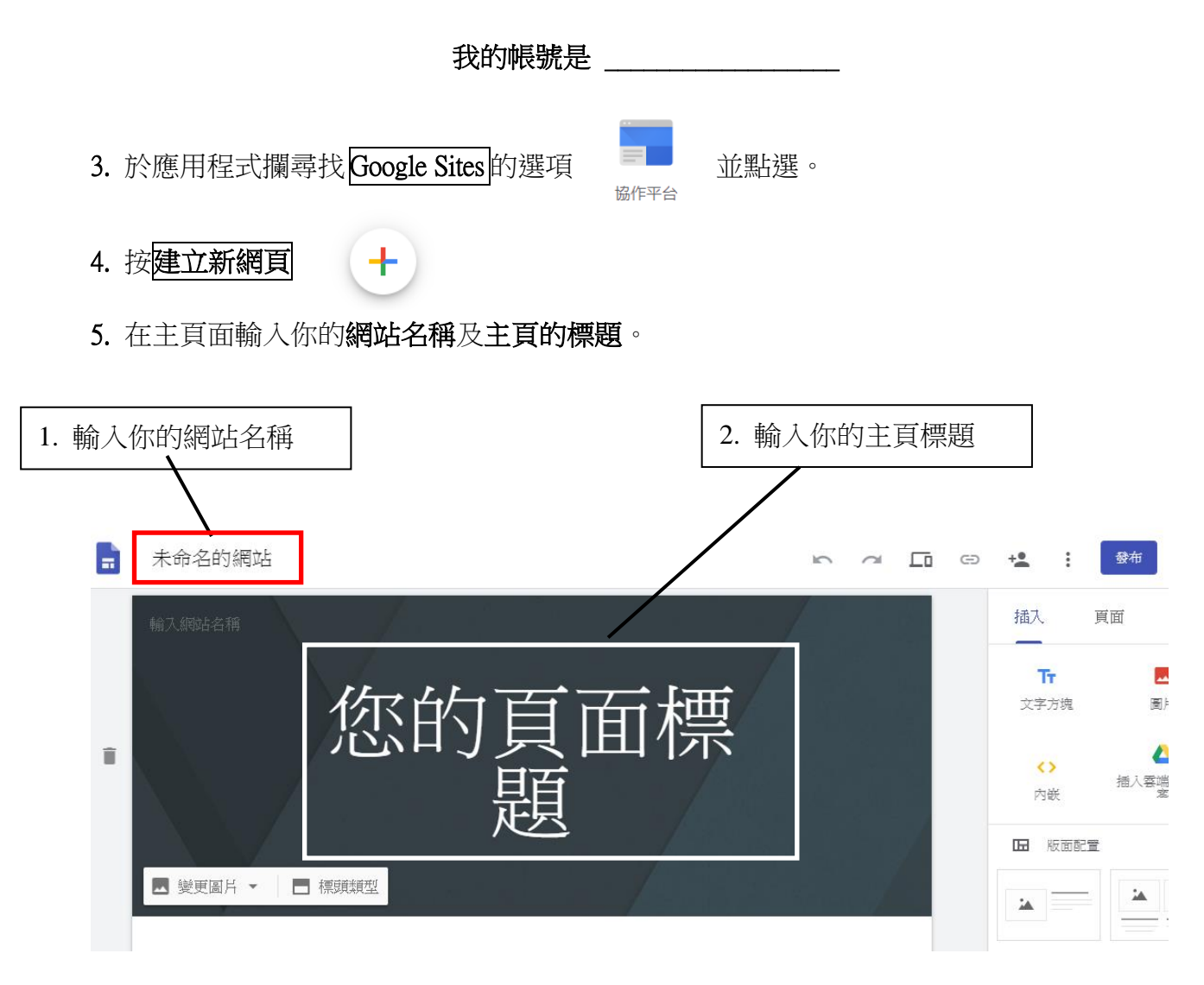

6. 於右方的視窗揀選耳數一欄,並按新增網頁 建立分頁。

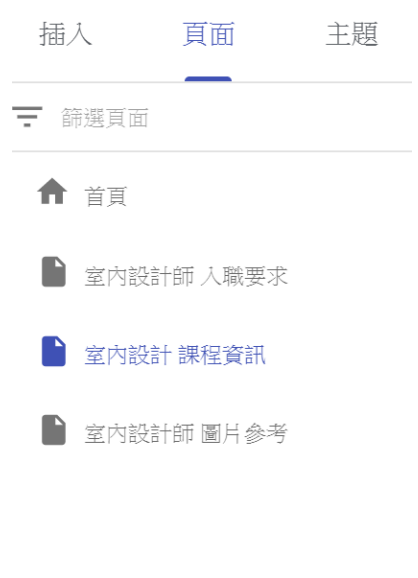

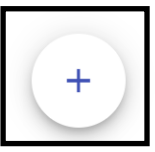

### 7. 發佈網頁

點選<mark>發佈</mark>,並輸入網站位置為 npc<班別><班號>1920 例如:2A 班 01 號的同學網站位置為 **npc2a011920**

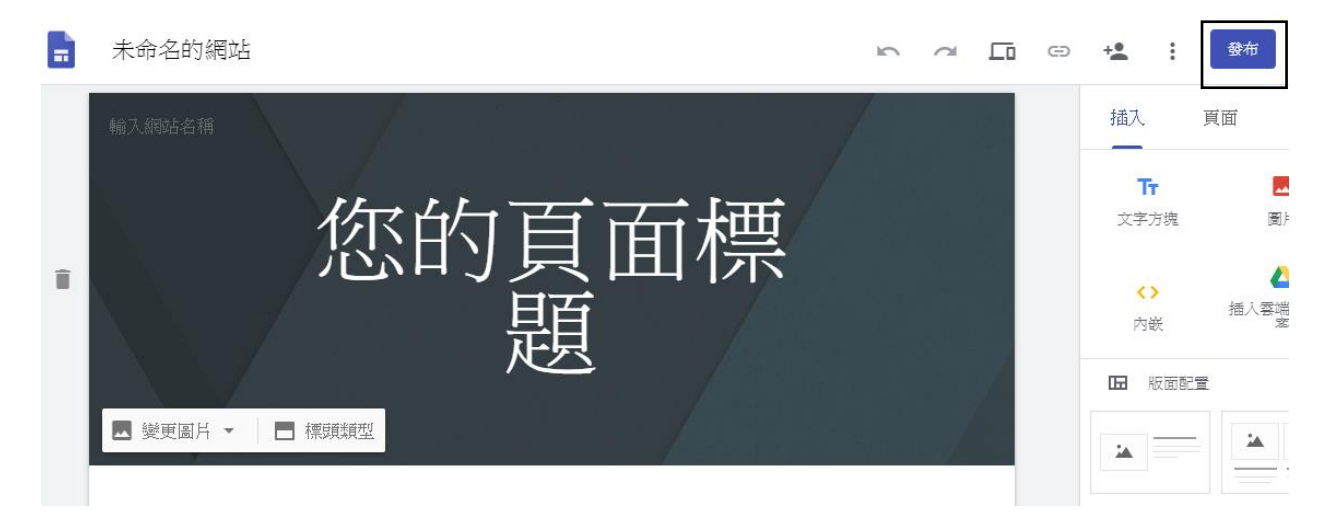

#### 8. 預覽網頁

 於瀏覽器輸入網址 https://sites.google.com/view/ npc<班別><班號>1920 例如:2A 班 01 號的同學網站位置為 https://sites.google.com/view/npc2a011920

#### 我的網址是

### 網頁設計(二):插入圖片及編輯文字

### 插入標題的背景圖片及選擇標題類型

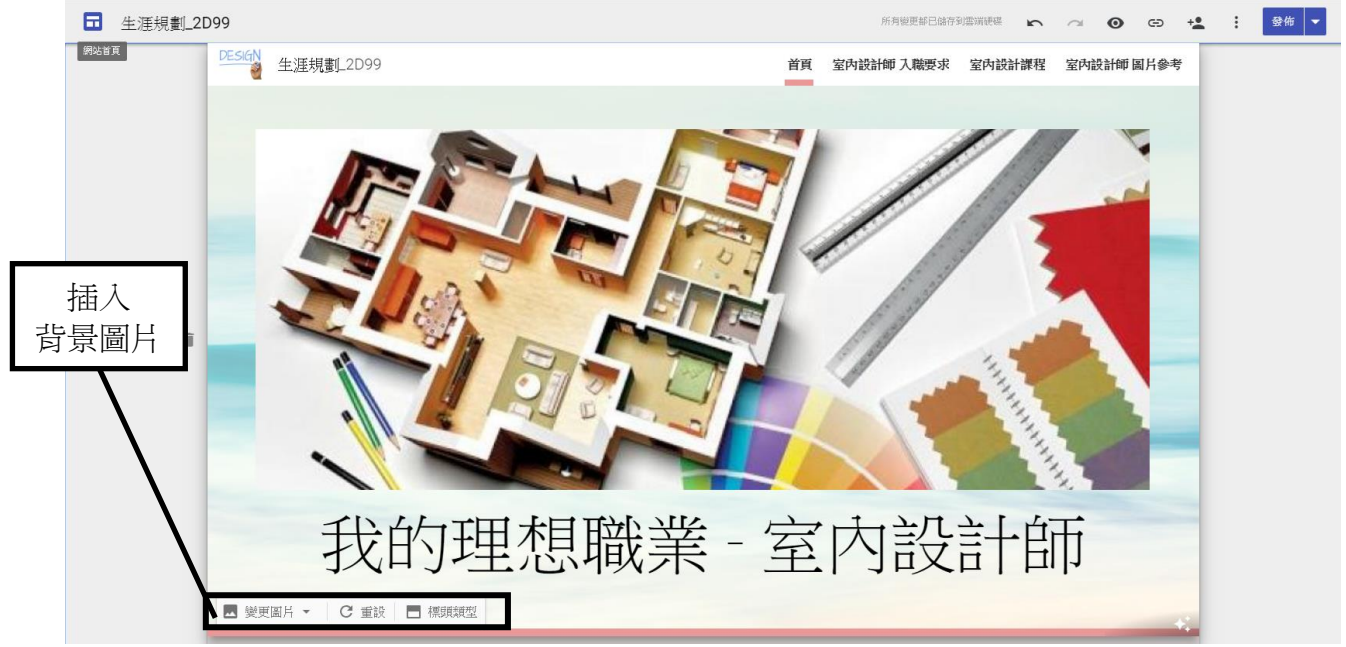

- 1. 將要插入的圖片儲存到電腦上。
- 2. 於標題的左下方點選變更圖片,再選擇要插入的背景圖片。
- 3. 於右下方點選標題類型改變標題的類型。

### 加入網頁標誌

4. 可點選左上方的新增標誌為網頁加添標誌。

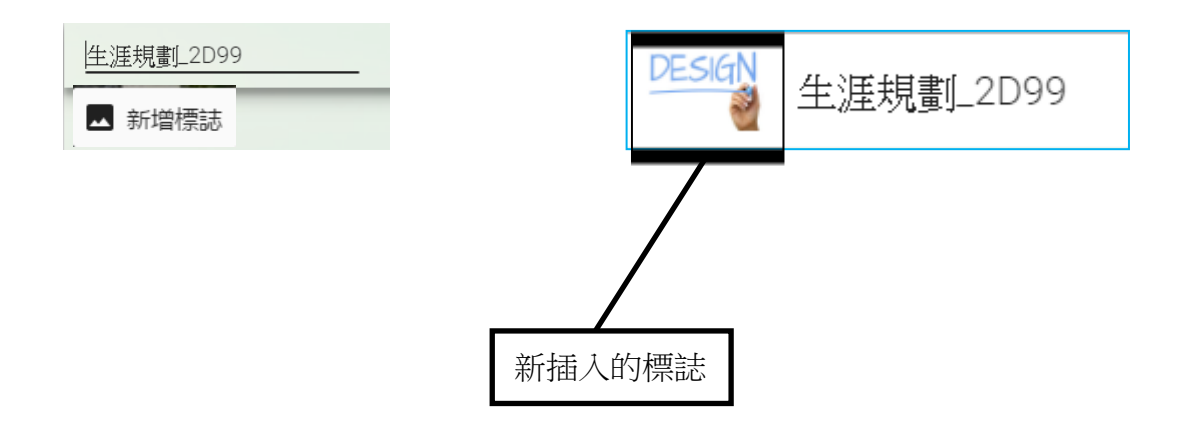

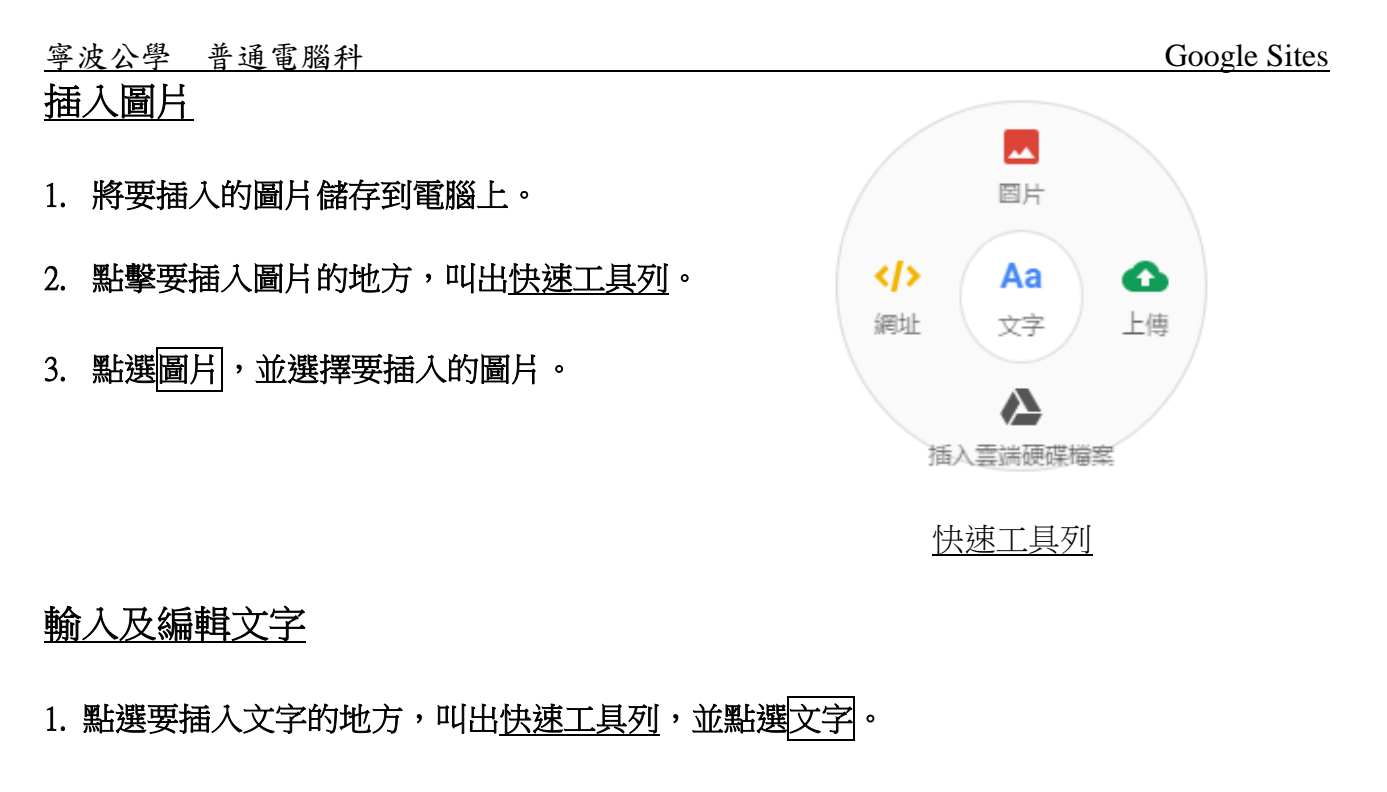

2. 於新出現的區段輸入文字

3. 輸入文字後,可編輯文字格式,設置背景及調整清晰度。

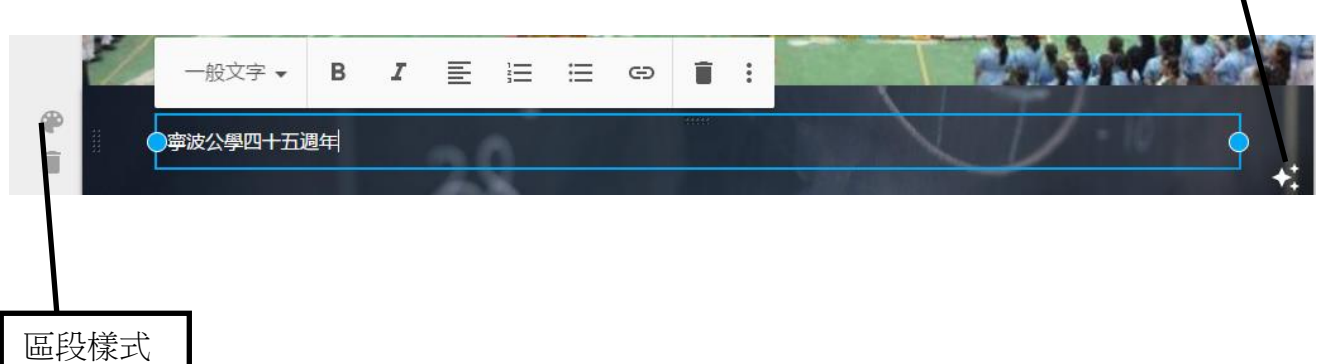

## 切換佈景主題

1. 在右方編輯列的〔主題〕切換佈景主題如「簡約」、「亞里斯多德」主題等。

2. 每一種主題還有不同配色風格可以調整。

調整清晰度

### 網頁設計(三):嵌入 Google 項目

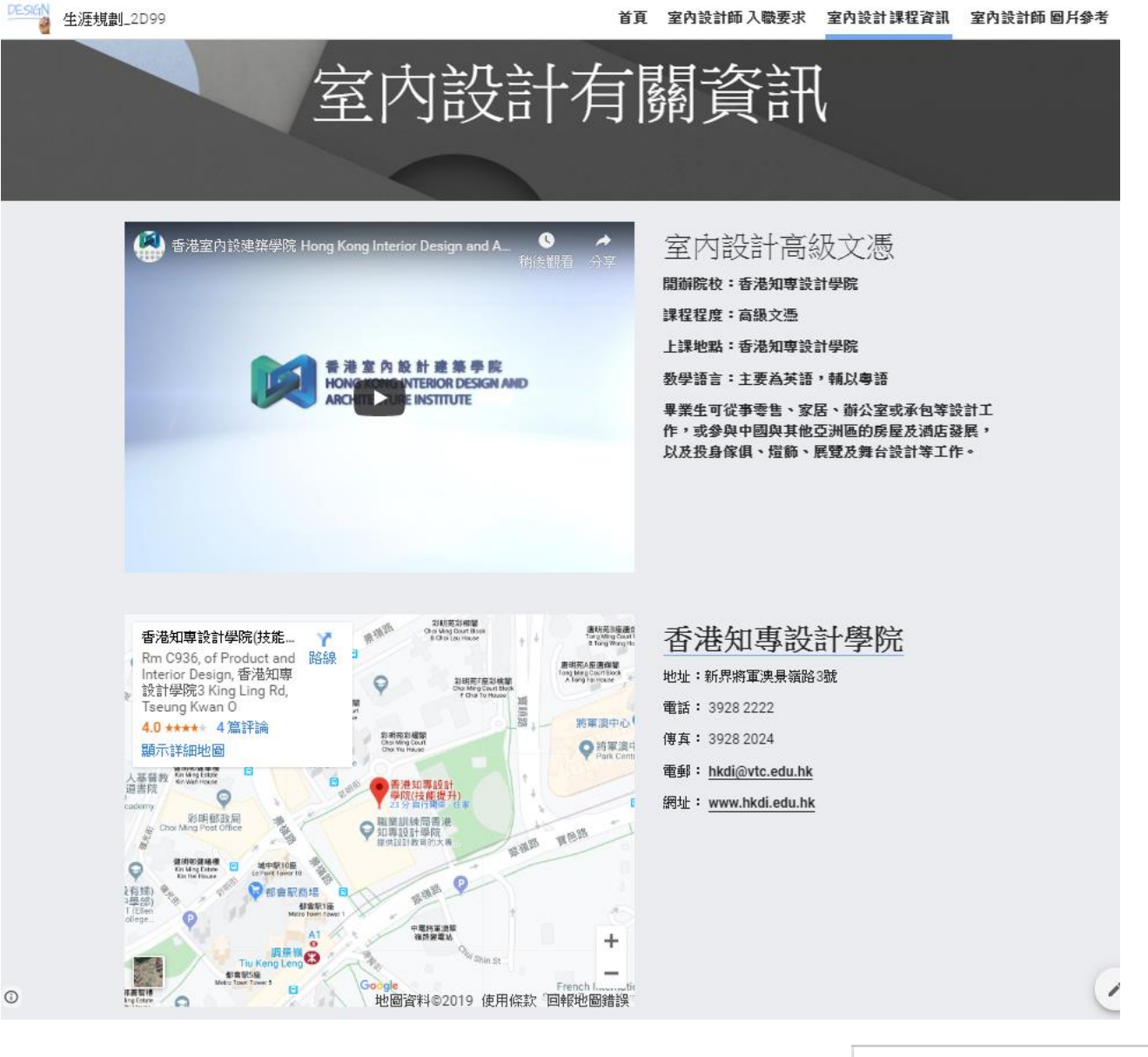

## 嵌入地圖

- 1. 於右方的視窗揀選插入一欄。
- 2. 點選 GOOGLE 嵌入項目中的地圖。
- 3. 搜尋寧波公學的位置,並按<mark>選取</mark>將地圖加入網頁中。

### 嵌入影片

- 1. 於右方的視窗揀選<mark>插入</mark>。
- 2. 點選 GOOGLE 嵌入項目中的 YOUTUBE 。
- 3. 搜尋有關寧波公學的影片,並按<mark>選取</mark>將影片加入網頁中。

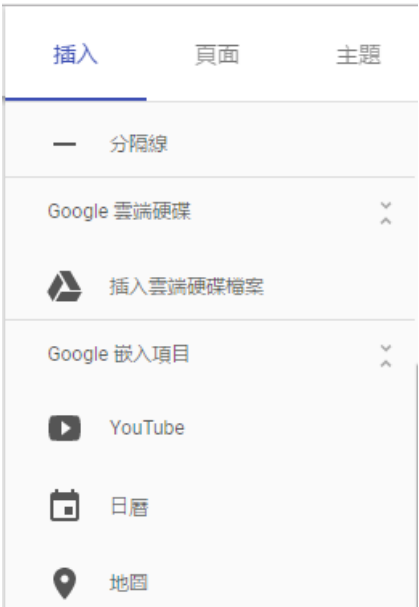

#### 嵌入網頁

- 1. 點擊要插入網頁的地方,叫出快速工具列。
- 2. 點選網址。
- 3. 輸入 www.npc.edu.hk, 按確定。
- 4. 預覽網頁,並測試連結是否成功。

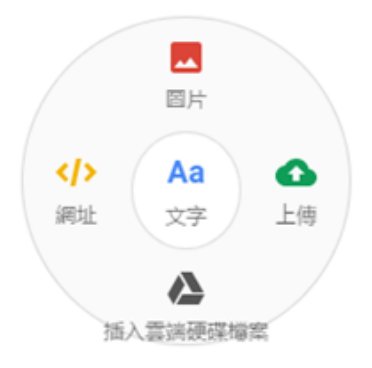

快速工具列

#### 何謂版權?

一般而言,版權是賦予原創作品擁有人的權利,可以存在於文學作品(如書籍及 電腦軟件)、音樂作品、戲劇作品、藝術作品、聲音紀錄、影片、廣播以及表演 者的演出等。互聯網傳送的版權作品,也受保護。

版權問題

#### 保護版權為何這麼重要?

版權保護創意。

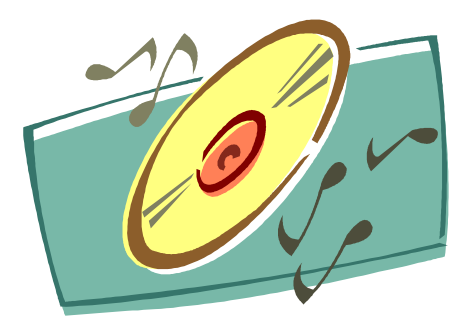

#### 何謂版權法?

版權法力求在版權擁有人的權益與整體社會利益之間,取得平衡,一方面容許 版權擁有人向使用其作品的人士收取合理報酬,另一方面又容許社會人士取用 各種意念及資訊。

#### 作品如何得到保護?

民事補救

版權擁有人可循民事途徑控告侵犯其作品版權的人。擁有人可申請禁制令以制 止進一步侵權,以及向侵權者索償。

刑事制裁參與盜版活動的人,例如製作或管有侵權物品作貿易或業務用途,可 最多就每份侵權物品被罰款港幣 50,000 元及監禁 4 年。

海關負責執行侵犯版權的刑事法例。該部門擁有廣泛的搜查和扣押的權力以調 查侵權案件,亦有權沒收懷疑侵權複製品,無論是否已提出檢控,海關都有權 沒收懷疑侵權複製品。

活動:網頁設計,佔下學期 20%

# 主題 **:** 我的理想職業

參考「室內設計師」網頁 [\(https://sites.google.com/view/npc2d991819\)](https://sites.google.com/view/npc2d991819), 完成「我的理想職業」網頁設計(室內設計師)除外。

# 評分標準

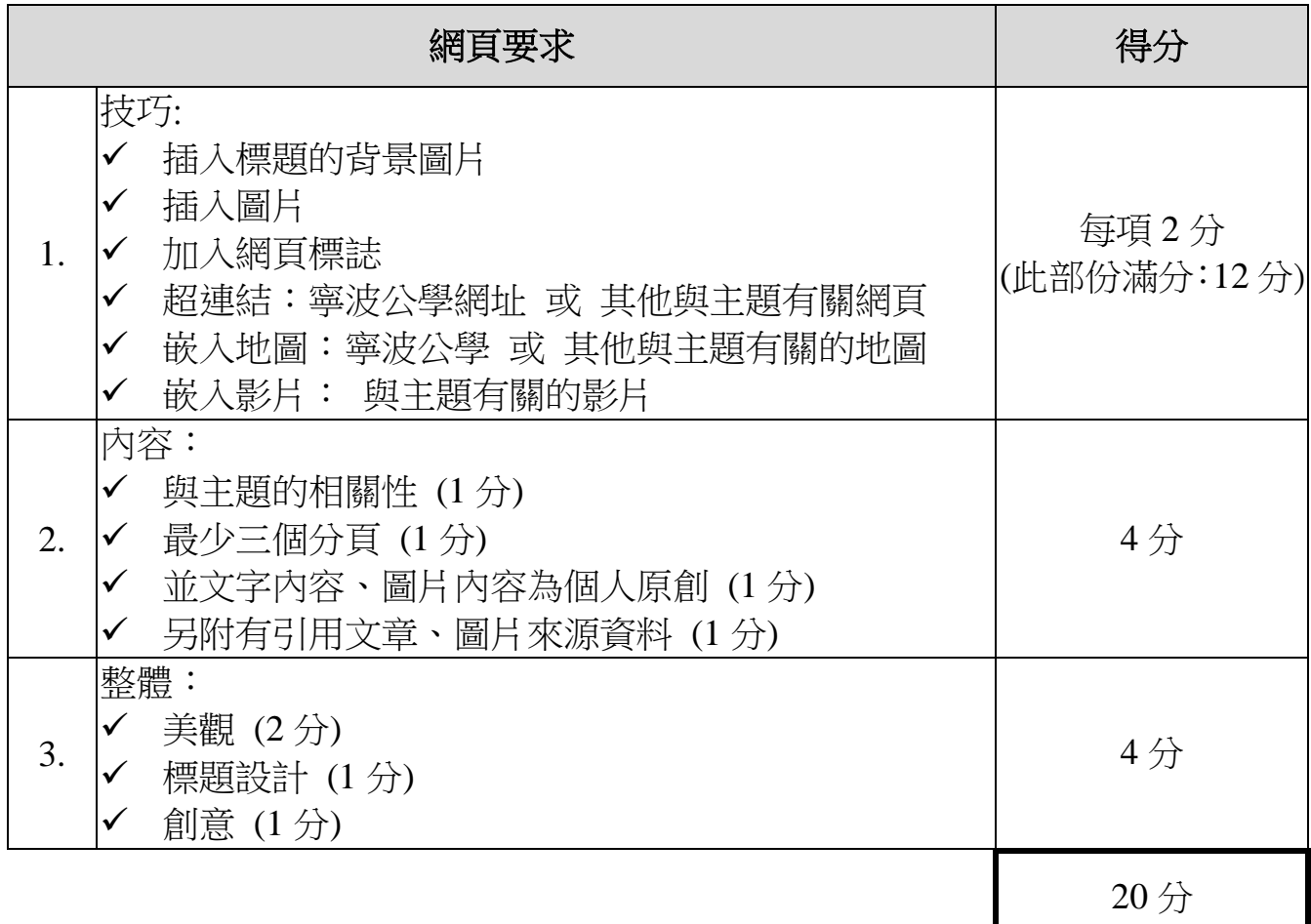